# Microsoft Teams 参加方法マニュアル

## 1 URLから参加する

- ① 当局から送付されたメールに記載のURLをクリックする。
- ② 「今すぐ参加」をクリックし、会議に参加する。 ※ 参加の際、名前は「氏名(フルネーム)」としてください。

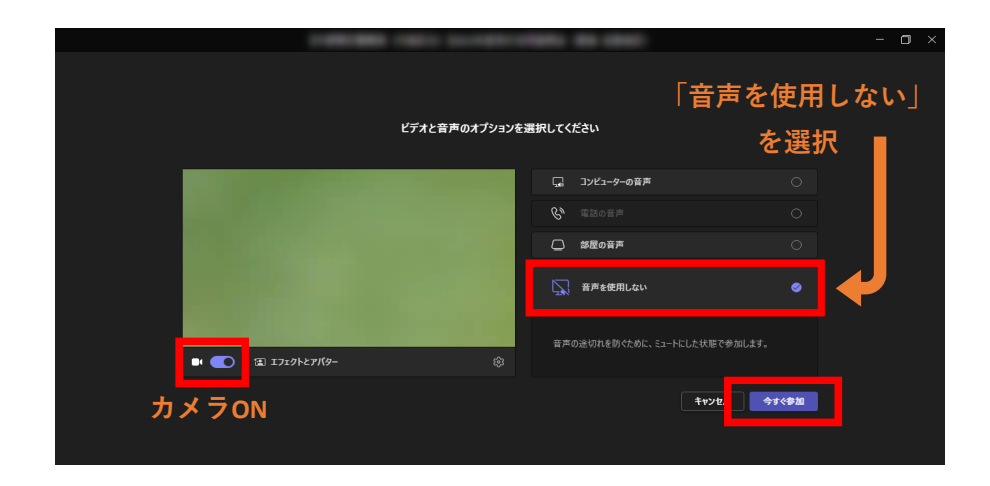

### 2 IDで参加する(URLから参加できない方はこちら)

#### 【PCにダウンロード済みのMicrosoft Teamsアプリから参加する場合】

① アプリ内「カレンダー」画面の「#IDを使用して参加」をクリックし、 会議ID・パスコードを入力する。

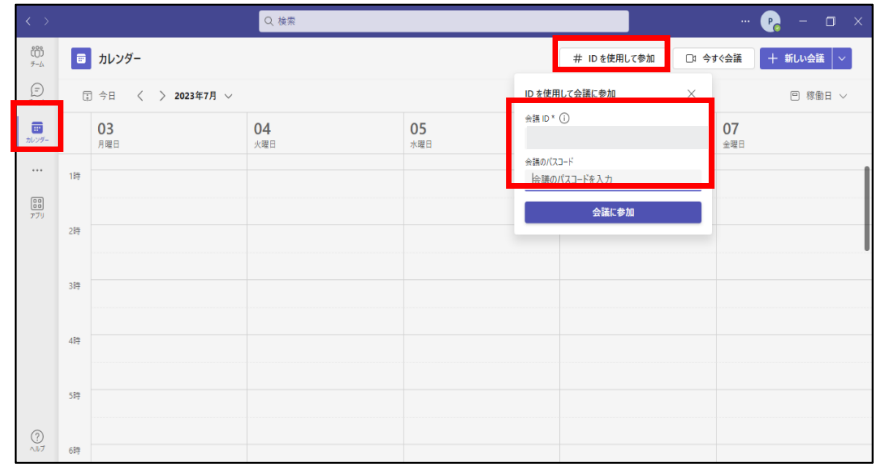

② 「今すぐ参加」をクリックし、会議に参加する。 ※ 参加の際、名前は「氏名(フルネーム)」としてください。

#### 【Microsoft HP(ブラウザ)から参加する場合】

① 以下リンク先で、会議ID・パスコードを入力する。

https://www.microsoft.com/ja-jp/microsoft-teams/join-a-meeting

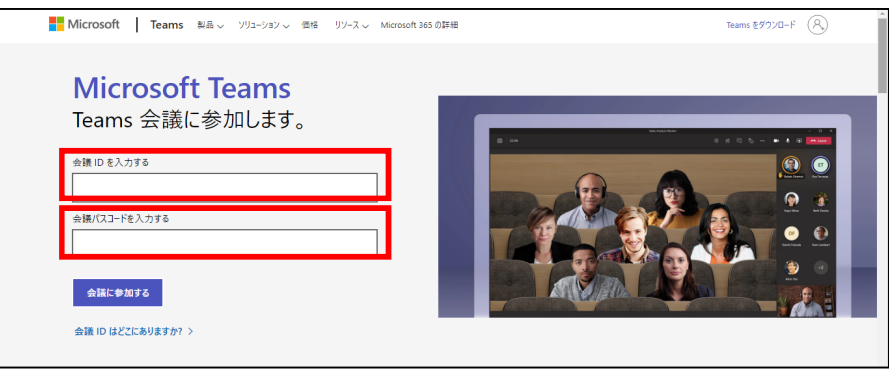

② 参加方法を選ぶ。

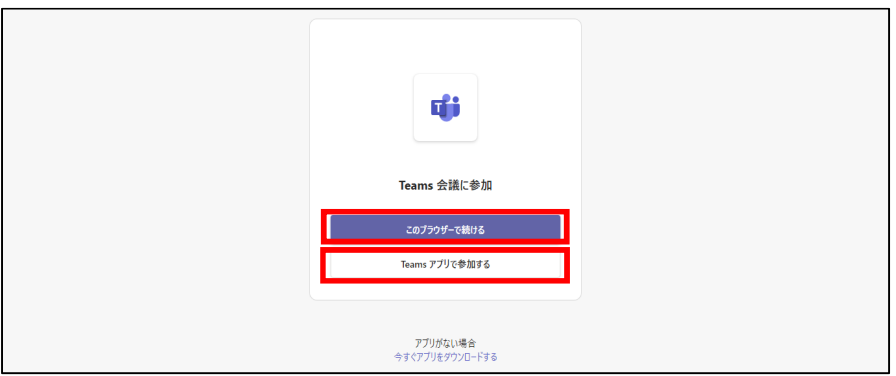

Microsoft Teamsアプリをダウンロードしていない →「このブラウザーで続ける」 Microsoft Teamsアプリをダウンロード済み → 「Teamsアプリで参加する」

③ 「今すぐ参加」をクリックし、会議に参加する。 ※ 参加の際、名前は「氏名(フルネーム)」としてください。

#### 【注意事項】

- ・ スマートフォンを使用して参加される場合は、Microsoft Teamsアプリの ダウンロードが必須となります。
- ・ 可能な方はカメラをONにしてください。
- ・ マイクは質疑応答等以外ではOFFにしてください。
- ・ 音声が聞こえない、共有画面が確認できないなどの問題が発生した場合は、 チャット機能等でお知らせください。
- ・ 接続が切れてしまった場合は、再度入室からやり直してください。